# Veritas CloudPoint™ Quick Start Guide for Google Cloud Platform (GCP)

#### What is CloudPoint?

CloudPoint is a lightweight, snapshot-based data protection solution for public clouds and modern data centers. CloudPoint introduces important new data protection and orchestration capabilities needed in the cloud and aligns closely with Veritas' multi-cloud data management strategy.

Veritas CloudPoint is purposely built for the data center and multi-cloud.

It delivers:

- Native, multi-cloud data protection
- Streamline and automate snapshots
- Application consistent snapshots
- Faster recovery with finer controls
- Modular architecture for rapid workload integration

#### **KEY FEATURES**

- Snapshot-based data protection
- Automated scheduling and creation
- Multi-cloud visibility and orchestration
- Auto-deletion of expired snapshots
- Fast RPO and RTO
- Deep integration with storage arrays, and public and private cloud platforms
- Modular architecture for rapid workload proliferation
- Intuitive interface and reporting
- RESTful APIs for storage management and administration

**Project ID** 

Zones

# **Prepare for installation**

# 1 Meet system requirements

Operating system Ubuntu 16.04LTS, RHEL 7.5

Virtual machine n1-standard-2

Virtual CPUs 2 RAM 8 GB

Boot disk 64 GB standard persistent disk

Data volume 50 GB SSD persistent disk for the

50 GB SSD persistent disk for the snapshot asset database with automatic encryption

# 2 Create a volume and file system for CloudPoint data

 Create the disk for the virtual machine, initialize it, and mount it to /cloudpoint.

https://cloud.google.com/compute/docs/disks/add-persistent-disk

### 3 Gather GCP configuration information

To use CloudPoint for managing assets in Google Cloud Platform (GCP), you will need the following:

- A service account in GCP
- The credentials file that contains the keyvalue pairs of service account keys that are used to authenticate to Google.

The contents of this file are required while configuring the CloudPoint plug-in for GCP.

Refer to the following GCP documentation for details:

https://cloud.google.com/compute/docs/access/servic e-accounts

https://cloud.google.com/iam/docs/understandingservice-accounts

https://cloud.google.com/iam/docs/creating-managing-service-accounts

Keep the following information ready, these details are required for configuring the CloudPoint plug-in for GCP:

CloudPoint term GCP term/description

The ID of the project from which the

resources are managed.

Client ID The Client ID that is used for

operations.

Client Email The email address of the client ID.

Private Key ID The ID of the private key.

Private Key The private key.

You must enter this key without quotes (neither single quotes nor double quotes). Do not enter any spaces or return characters at the beginning or end of the key.

List of zones in which the plug-in

operates

### **Install CloudPoint**

# 1 Deploy CloudPoint

- Create the instance or prepare the physical host to install CloudPoint.
  - Choose an OS instance image that meets CloudPoint installation requirements.
  - Add sufficient storage to the instance to meet the installation requirements.
- 2. Install Docker.

Ubuntu: <a href="https://docs.docker.com/install/linux/docker-ce/ubuntu/">https://docs.docker.com/install/linux/docker-ce/ubuntu/</a>

RHEL: https://docs.docker.com/install/linux/docker-ee/rhel/#prerequisites

On RHEL, enable shared mounts. In docker.service system unit file, change parameter MountFlags=slave to MountFlags=shared.

3. Download the CloudPoint image on the host.

You can use the free edition or purchase a licensed version. Refer to the following:

https://www.veritas.com/product/backup-and-recovery/cloudpoint/buy

- 4. Load the image.
  - # sudo docker load -i

/<install\_directory>/<cloudpoint\_image>

5. On the instance, open the following ports:

CloudPoint user interface uses this port as the default HTTPS port.

The RabbitMQ server uses this port for communications. This port must be open to support multiple agents.

6. Run the CloudPoint container.

# sudo docker docker run -it -rm -v
/fullpath\_volume\_name:/fullpath\_to\_volume\_name
-v /var/run/docker.sock:/var/run/docker.sock
veritas/flexsnap-cloudpoint:

Here, <version> represents the CloudPoint version.

### 2 Configure CloudPoint

Open a browser and point it to the host on which CloudPoint is installed.

https://cloudpoint\_hostFQDN

Here, *cloudpoint\_hostFQDN* is the Fully Qualified Domain Name of the host.

The configuration screen is displayed.

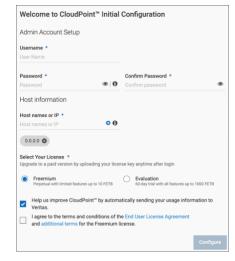

- 2. Enter a valid email address for the CloudPoint administrator user name and enter a password.
- 3. Enter any additional host names that are used to connect to the CloudPoint host.

CloudPoint uses the specified host names to generate a server certificate for authentication. The name (CloudPoint host FQDN) that you used to launch the initial configuration screen earlier is added to the list by default.

- 4. Select a CloudPoint license that you wish to install.
- 5. Click **Configure**.
- On the sign in screen, enter the admin user name and password that you specified earlier.

### 3 Configure the GCP plug-in

- On the coffee screen, click Manage clouds and arrays
- On the Clouds and Arrays page, click on the Google Cloud Platform row.
- On the Details page, click Add configuration.
- On the Add a New Configuration for Google Cloud Platform page, enter the Project ID, Client ID, Client Email, Private Key ID, Private Key, and select the Zones.

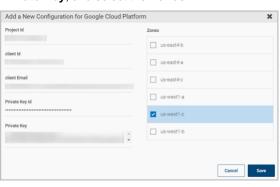

5. Click Save.

#### **Protect an asset**

# 1 Create a protection policy

- On the CloudPoint dashboard, in the Administration area, find Policies, and click Manage.
- 2. On the *Policies* page, click **New Policy**.
- 3. Complete the **New Policy** page.

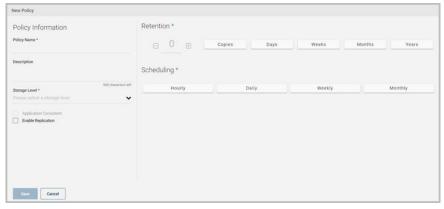

#### Enter the following:

#### **Policy Information**

Policy Name Enter lower case letters, numbers, and hyphens. The name

should begin and end with a letter.

Description Summarize what the snapshot does. (Optional)

Storage Level Select disk, host, or application. (An application snapshot

requires the CloudPoint Enterprise license.)

**Application Consistent** 

Whether you take an application consistent snapshot or a crash-consistent snapshot. An application-consistent snapshot is recommended for taking snapshots of database applications. (An application consistent snapshot requires the CloudPoint Enterprise license.)

Enable replication

Retention

Scheduling

Select this check box if you want to copy snapshots to another physical location for added protection.

Specify the number of snapshot versions to keep for each asset

associated with this policy.

Select how often a snapshot is taken: hourly, daily, weekly, or monthly. Depending on your choice, also specify the time (by

clicking the clock icon), the date, or the day of the week.

The following example creates a weekly disk level snapshot policy.

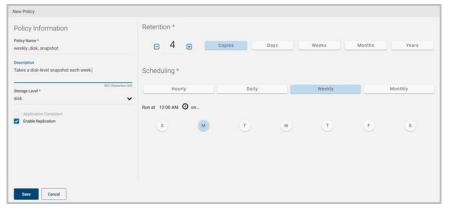

#### 4. Click Save.

# 2 Assign an asset to a policy

- 1. On the CloudPoint dashboard, in the **Environment** area, find the asset type you want to protect, and click **Manage**. This example protects an application.
- 2. On the Asset Management page, select the asset you want to protect.
- 3. On the **Details** page, click **Policies**.

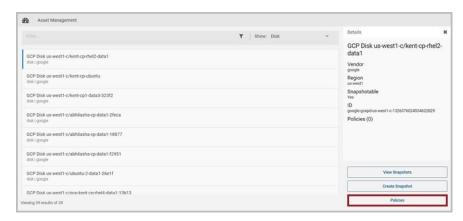

4. On the **Policies for asset name** screen assign one or more policies to the asset. In the **Available Policies** column, click the policy you want to assign. Repeat this step for as many policies as you want to add.

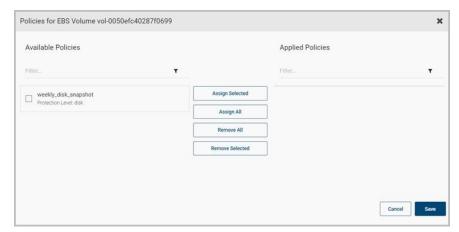

5. When you are done assigning policies, click **Save**.

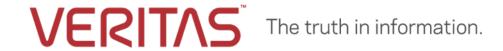